**User's Manual**

**Management of Esxi 5.x and 6.x with PowerShield<sup>3</sup> and Powercli**

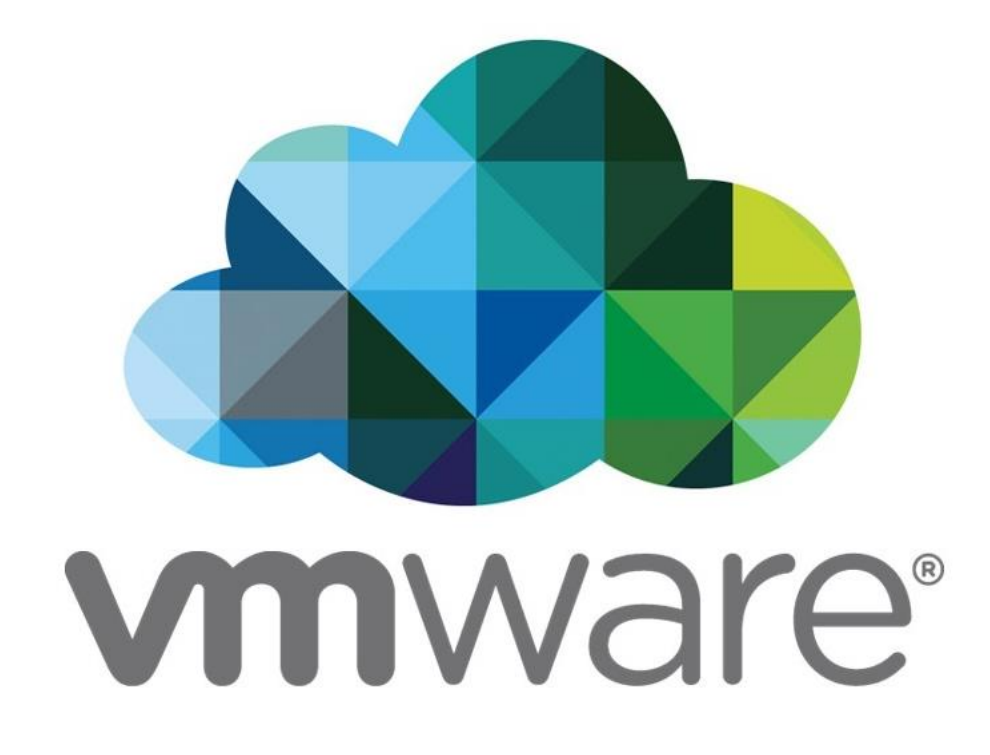

Doc name: RM931 Rev00 (Esxi PowerCLI) Release date: 09/02/2017

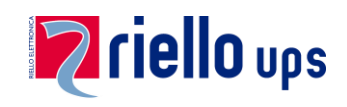

## **Contents**

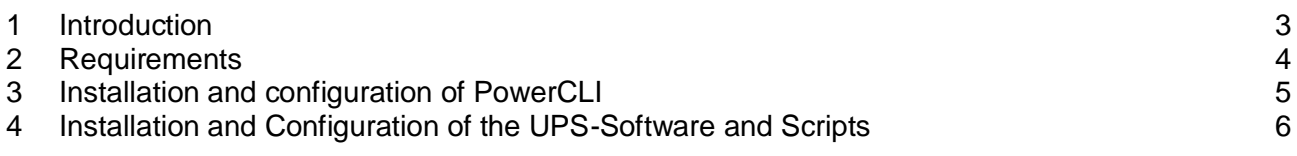

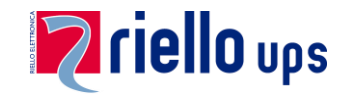

#### <span id="page-2-0"></span>**1 Introduction**

RPS Spa have tested these scripts successfully in a 5.5 and 6.0 VMware environment.

RPS Spa assumes no liability or warranty for any damage caused by the use of these scripts in your VMware environment.

#### **IMPORTANT!**

To be able to perform a vMotion, an Enterprise Plus license must be present in the **VMware ESXi**:

# **Enterprise Plus license**

To operate the vMotion the script uses DRS (Distributed Resource Scheduler) VMware feature which automatically moves VMs when a host is put in Maintenance mode.

## *ALL OPERATIONS MUST EXCLUSIVELY BE CARRIED OUT BY QUALIFIED AND TRAINED PERSONNEL.*

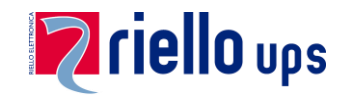

### <span id="page-3-0"></span>**2 Requirements**

- 1. At least one **ESXi 5.x or 6.x** host with virtual systems
- 2. The **VMware-Tools** should be installed. Under following link, it is possible to download the corresponding instructions guide: [http://www.vmware.com/pdf/osp\\_install\\_guide.pdf](http://www.vmware.com/pdf/osp_install_guide.pdf)
- 3. A **"vCenter Server"** or **computer** with **PowerCLI** and our UPS-Software **PowerShield/Upsmon** to manage the shutdown
- 4. The managing system can be a physical or a virtual system

**Notice:** It is assumed that during installation and configuration you are logged in on the system as administrator all the time!

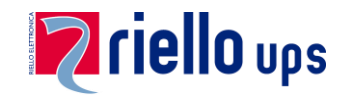

#### <span id="page-4-0"></span>**3 Installation and configuration of PowerCLI**

- 1. Download the PowerCLI from VMware: <http://vmware.com/downloads/download.do?downloadGroup=PCLI510>
- 2. Install on the managing system the **PowerCLI**

**Notice: PowerShield<sup>3</sup>** is a **32Bit program** and therefor you have to start the **32Bit PowerCLI**. It might be that only **PowerShell** starts.

Then you must execute following command:

**Set-ExecutionPolicy RemoteSigned**

After this stop the **PowerShell** and restart the **PowerCLI**

3. Start und test **PowerCLI**: Insert following command:

#### **Connect-VIServer –Server [IP-Nummer]**

**Notice:** It's possible that a login window appears. After insert "username" and "password", you will be connected with the managing system

The information on licensing can you ignore

Insert following command: **Get-VM**

If it works a list of **all** virtual systems appears which are managed by this system

Lastly, close the connection:

#### **Disconnect-VIServer**

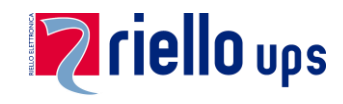

#### <span id="page-5-0"></span>**4 Installation and Configuration of the UPS-Software and Scripts**

- 1. Download from our website the current **PowerShield/Upsmon** and the **scripts**
- 2. Install **PowerShield<sup>3</sup> /Upsmon** on the managing system
- 3. Configure **PowerShield<sup>3</sup> /Upsmon**
- 4. Unzip the zipped file "**vCenter\_scripts\_xx**" and copy the scripts into the same directory where the file "**upsmon.ini**" are installed. Depending from which Windows version are installed, following directories are possible:

"C:\Program Files\Upsmon" "C:\Program Files (x86)\Upsmon" "C:\Programme\Upsmon" "C:\ProgramData\Upsmon" [This directory is hidden]

5. Change the path in file "**ups\_shut.bat**" as described on point 4

-psc "C:\Program Files…" -command "&{c:\ProgramData\Upsmon…"

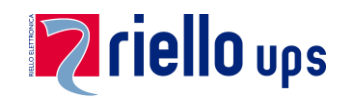

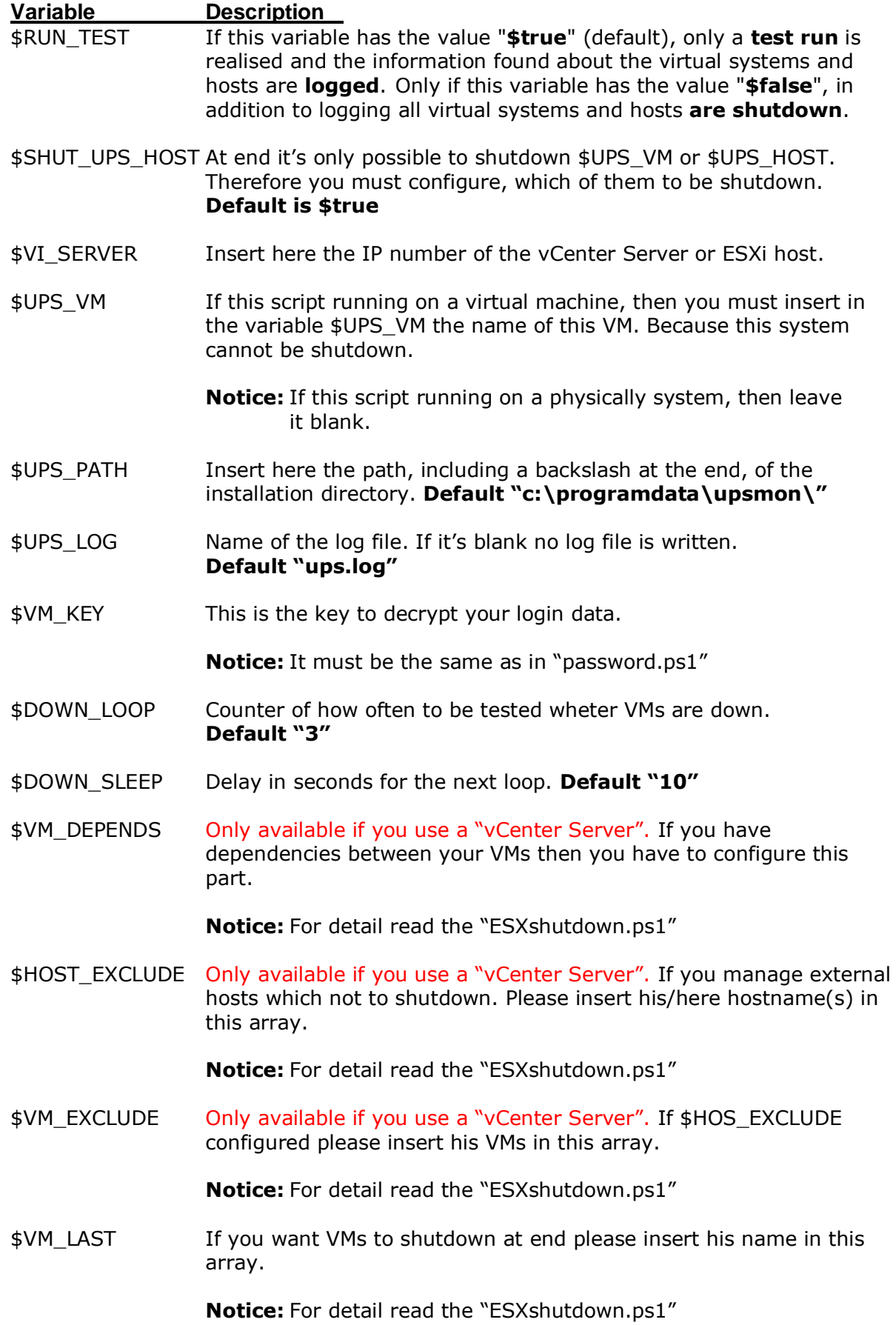

6. Set the file "**ESXshutdown.ps1**" against your requirements and environment